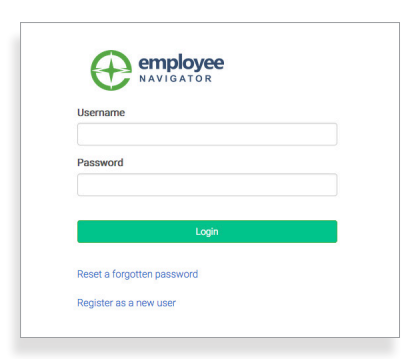

#### Let's Begin Your Open Enrollment You will 1. Verify and enter some personal information for you and your 2. Enter Social Security Numbers and dates of birth for eligible family members 3. Select your benefits Elections will be finalized only after you sign and authorize your elections.

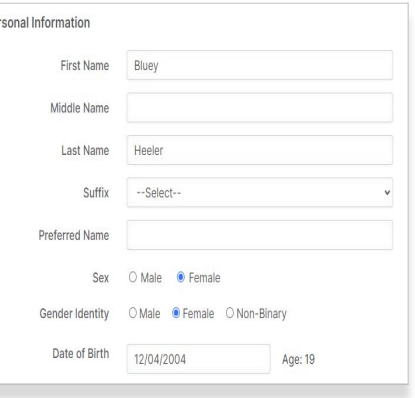

## **Paso 1: Iniciar Sesión**

Vaya a www.employeenavigator.com y haga clic en **Iniciar sesión**

- **Usos recurrentes:** Inicie sesión con el nombre de usuario y contraseña que seleccionó. Haga clic en **Restablecer una contraseña olvidada.**
- **Usuarios nuevos**: Haga clic en su enlace de registro en el correo electrónico que le envió su administrador o **regístrese como nuevo usuario**. Cree una cuenta y cree su propio nombre de usuario y contraseña.

## **Paso 2: ¡Bienvenido!**

Después de iniciar sesión, haga clic en **Comenzar** para completar las tareas requeridas.

## **Paso 3: Comience**

Después de hacer clic en **Comenzar,** deberá completar cierta información personal y de dependientes antes de pasar a sus elecciones de beneficios.

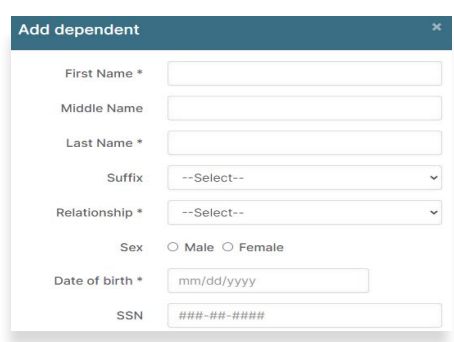

#### **CONSEJO**

*Tenga a mano los detalles de los dependientes. Para inscribir a un dependiente en la cobertura necesitará su fecha de nacimiento y número de Seguro Social.*

 $Pe$ 

### **Paso 4: Elecciones De Beneficios**

Para inscribir a dependientes en un beneficio, haga clic en la casilla de verificación junto al nombre del dependiente en **¿A quién inscribo?**

Debajo de sus dependientes puede ver sus planes disponibles y el costo por pago. Para elegir un beneficio, haga clic en **Seleccionar plan** debajo del costo del plan.

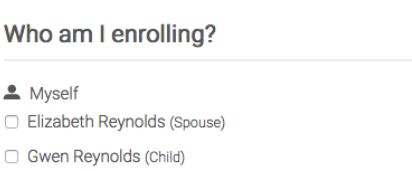

Haga clic en **Guardar y Continuar** en la parte inferior de cada pantalla para guardar sus elecciones.

Si no desea un beneficio, haga clic en **¿No desea este beneficio?** en la parte inferior de la pantalla y seleccione un motivo en el menú disponible.

#### **Paso 5: Formularios De Beneficiarios**

Si ha elegido beneficios que requieren la designación de un beneficiario, un médico de atención primaria o completar un formulario de Evidencia De Asegurabilidad, se le pedirá que agregue esos detalles.

# **Paso 6: Revisar y Confirmar Las Elecciones**

Revise los beneficios que seleccionó en la página de resumen de inscripción para asegurarse de que sean correctos. Haga clic en **Firmar y Aceptar** para completar su inscripción. Puede imprimir un resumen de sus elecciones para sus registros o iniciar sesión en cualquier momento durante el año para ver su resumen en línea.

#### **CONSEJO**

Si omite un paso, verá **Inscripción No Completa** en la barra de progreso con los pasos resaltado. Haga clic en los pasos incompletos para completarlos.

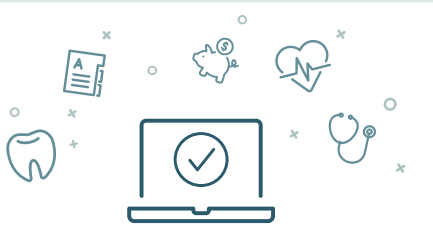

Puede iniciar sesión para revisar sus beneficios 24 horas al día, 7 días a la semana

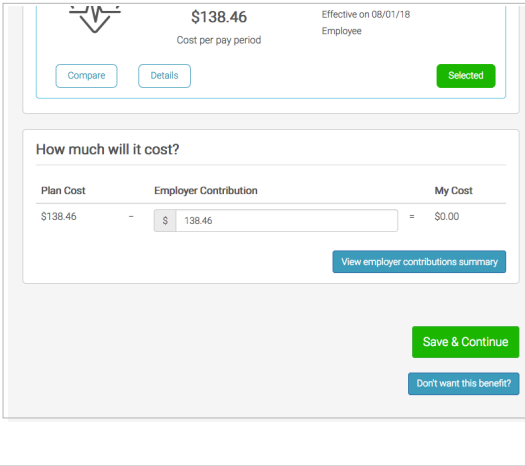

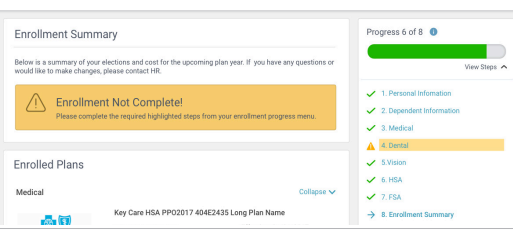

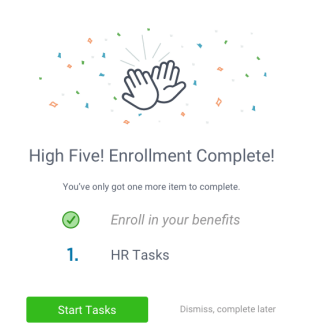

#### **Bluey Heeler**

Home Change Password Change Username English Español

Logout

**CONSEJO**

Para traducir al **Español**, haga clic en su nombre en la esquina superior derecha y seleccione **Español.**